# **RR37xx\_8xx\_28xx Controller Windows Boot RAID Installation Guide**

Version 1.01

Copyright © 2021 HighPoint Technologies, Inc. All rights reserved.

Update Oct 8, 2021

### **Contents**

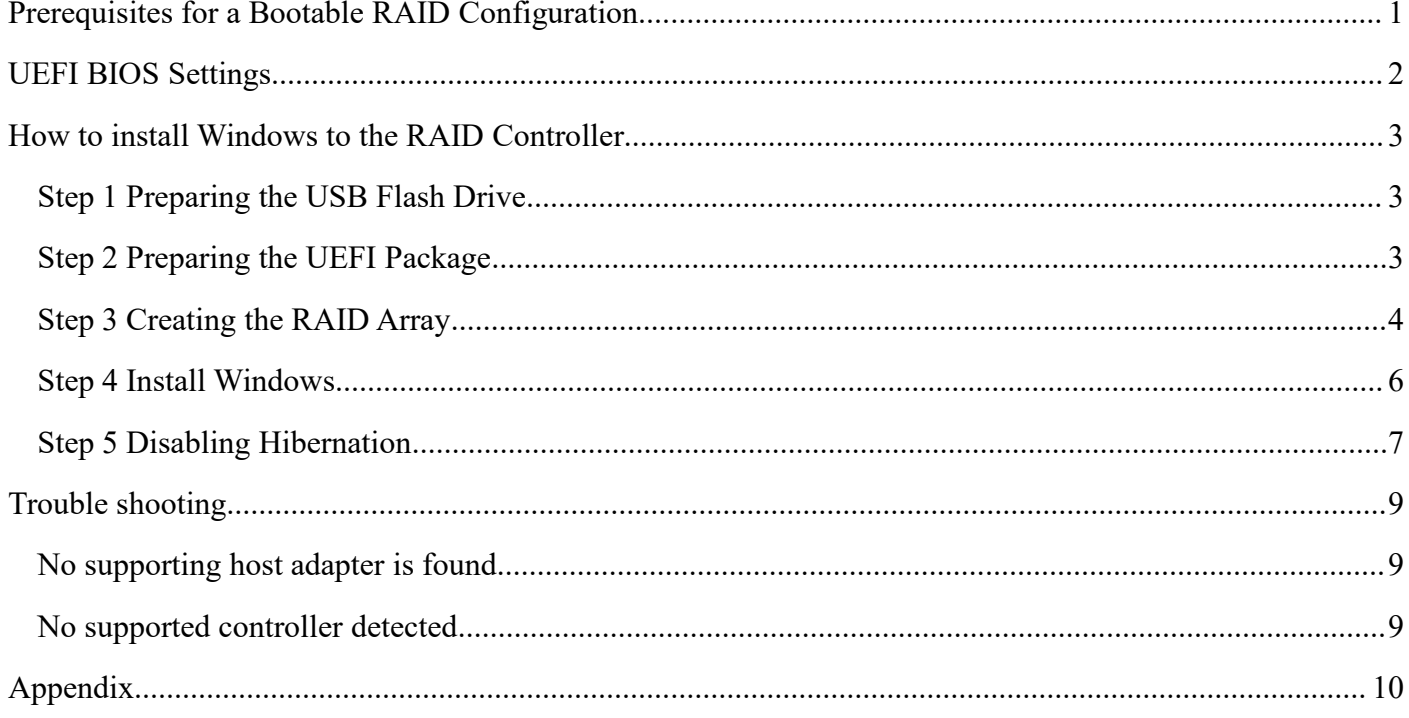

# <span id="page-2-0"></span>**Prerequisites for a Bootable RAID Configuration**

The RR840/RR2840/RR3720/RR3740/RR3742 controllers can support bootable RAID arrays. After configuring an array using the UEFI RAID tool, you can install a Windows or Linux operating system to the RAID. In order to configure a bootable RAID array, you will need the following:

- 1. RAID controller. A PCIe 3.0/4.0 slot with x8 or x16 lanes.
- 2. The RR840/RR2840/RR3720/RR3740/RR3742 must be installed into a PCIe 3.0/4.0 slot with x8 or x16 lanes.
- 3. The motherboard needs to be booted into UEFI mode. Confirm that the motherboard boots in UEFI mode.
- 4. USB flash drive: FAT32 format. Make sure the file system of the USB flash drive is FAT32 format.
- 5. Secure Boot must be disabled.
- 6. Install an optical drive into the system (such as a DVD-ROM, DVD-RW or Blu-Ray drive).
- 7. Prepare the OS Installation disc (Windows 10 & later / Windows server 2016 & later, or a Linux Distribution that corresponds with the binary diver you intend to install). Download and burn an official copy of the latest ISO image of your preferred operating system to a DVD. This should be inserted into
- the optical drive when booting the system.<br>8. You will need a USB flash drive– the UEFI package and driver should be extracted to the root directory of this flash drive.
- 9. Remove all other drives during the OS installation process. Make sure only the controller, the USB flash drive, and the optical drive are installed into the system during this procedure. This includes any other USB hard drives, USB flash drives, memory sticks, or SAS/SATA drives. You can reattach these drives after the operating system has been successfully installed.
- 10. For Windows 10 /11 users, make sure to Disable Fast Boot.
- 11. **The following are the basic requirements for installing Windows 11 on your computer.** If your device does not meet these requirements, you may not be able to install Windows 11 on your device; If your device is already running Windows 10, you can use the PC [Health](https://aka.ms/GetPCHealthCheckMSIX) Check app to evaluate compatibility.

### Minimum system requirements

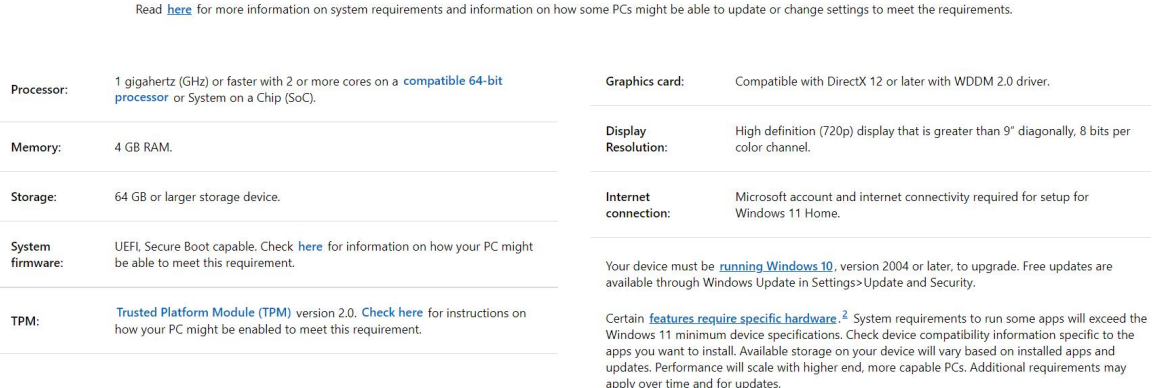

Please refer to the following link for detailed requirements: Windows 11 Specs and System [Requirements](https://www.microsoft.com/en-us/windows/windows-11-specifications) | Microsoft

# <span id="page-3-0"></span>**UEFI BIOS Settings**

Different motherboards will provide different UEFI-related BIOS settings. Please consultyour motherboard's user manual for more information.

Set UEFI setting with SuperMicro X11DAi-N motherboard as an example.

a. Set "Boot Mode Select" to "UEFI";

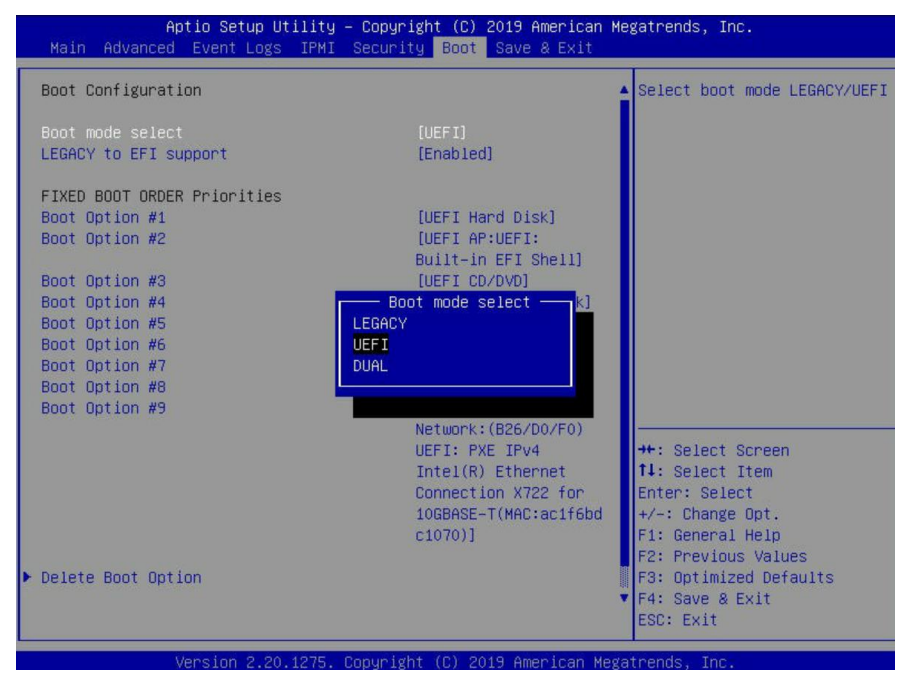

b. Under "Advanced->PCIe/PCI/PnP Configuration->, change "CPUx Slot x PCI-E OPROM" to "EFI". "x" represents the PCIE slot assignment. For this example, the RR3720 is installed into "CPU2 Slot 2"

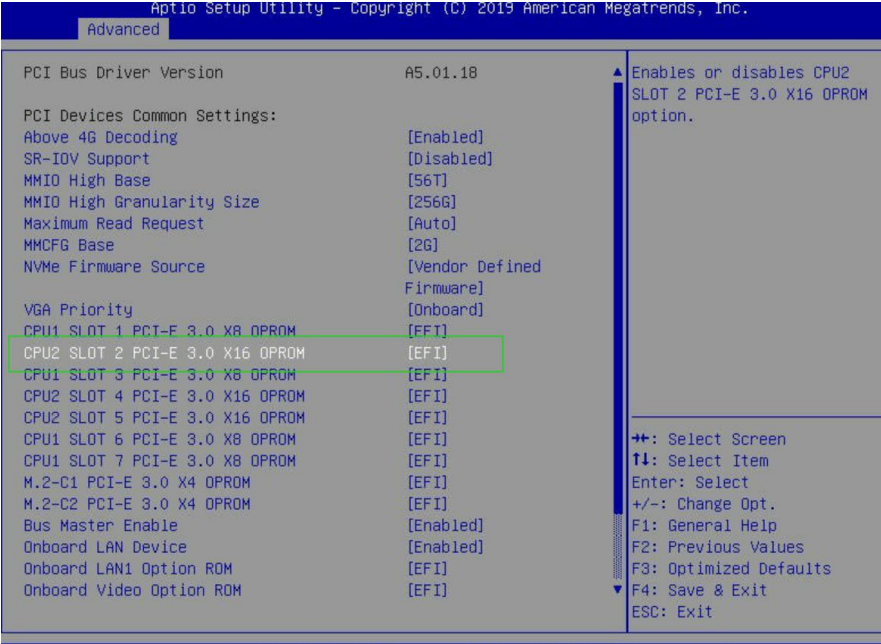

c. Set "Boot Mode Select" to "UEFI";

#### RR37xx\_8xx\_28xx Controller Windows Boot RAID Installation Guide

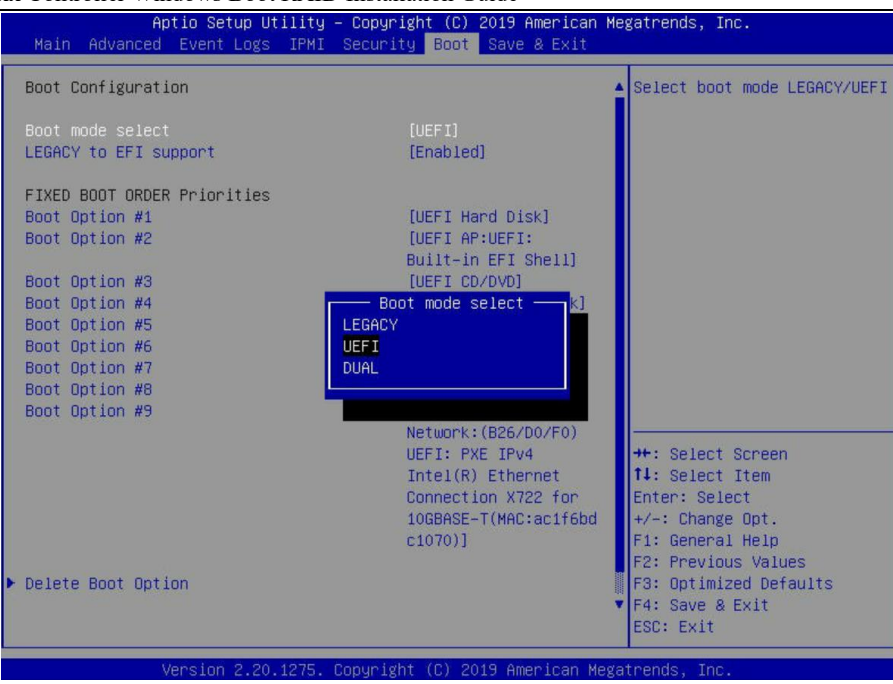

# <span id="page-4-0"></span>**How to install Windows to the RAID Controller**

### <span id="page-4-1"></span>**Step 1 Preparing the USB Flash Drive**

When preparing the USB flash dive, make sure to format the USB partition as FAT32. If another file system is used, the USB drive may not be properly recognized, and will not appear as an option under the motherboard's UEFI BIOS menus.

### <span id="page-4-2"></span>**Step 2 Preparing the UEFI Package**

The package must be unzipped directly to the root of the bootable USB flash drive (do not extract the contents to a new folder). All of the following items must be presentin the root of the USB flash drive. For example (**RR3720**)

| $\rightarrow$<br>$\leftarrow$<br>$\sim$       | RR3720 UEFI v1.0.2 2021 02 01      |                    |                      | Ō<br>$\checkmark$ |
|-----------------------------------------------|------------------------------------|--------------------|----------------------|-------------------|
|                                               | $\hat{\phantom{a}}$<br>98<br>Name. | Date modified      | Type.                | Size              |
| <b>Duick access</b>                           | efi                                | 7/30/2021 5:47 AM  | File folder          |                   |
| $\pi$<br>Desktop                              | 3720uefi.rom                       | 1/26/2021 9:53 AM  | ROM File             | 88 KB             |
| Downloads<br>$\mathcal{R}$                    | ArrayCreate.efi                    | 8/4/2020 2:48 PM   | EFI File             | 75 KB             |
| 質<br>Documents<br>$\mathcal{R}$               | load.efi                           | 1/26/2021 12:27 PM | EFI File             | 103 KB            |
| $\pi$<br>Pictures<br>$\overline{\phantom{0}}$ | E<br><b>README</b>                 | 7/23/2021 10:53 AM | <b>Text Document</b> | 4 KB              |
| Music                                         | rr3720.nsh                         | 1/26/2021 10:04 AM | <b>NSH File</b>      | 1 KB              |
| Videos                                        | startup.nsh                        | 9/4/2018 4:54 PM   | NSH File             | 1 KB              |

Note: If the above content is not present in the root directory, the UEFI boot device will not be properly *recognized, and or you will be unable to create an array for OS installation.*

### <span id="page-5-0"></span>**Step 3 Creating the RAID Array**

- a. Insert the USB flash drive to the motherboard.
- b. The screen should display information about the devices on the motherboard:

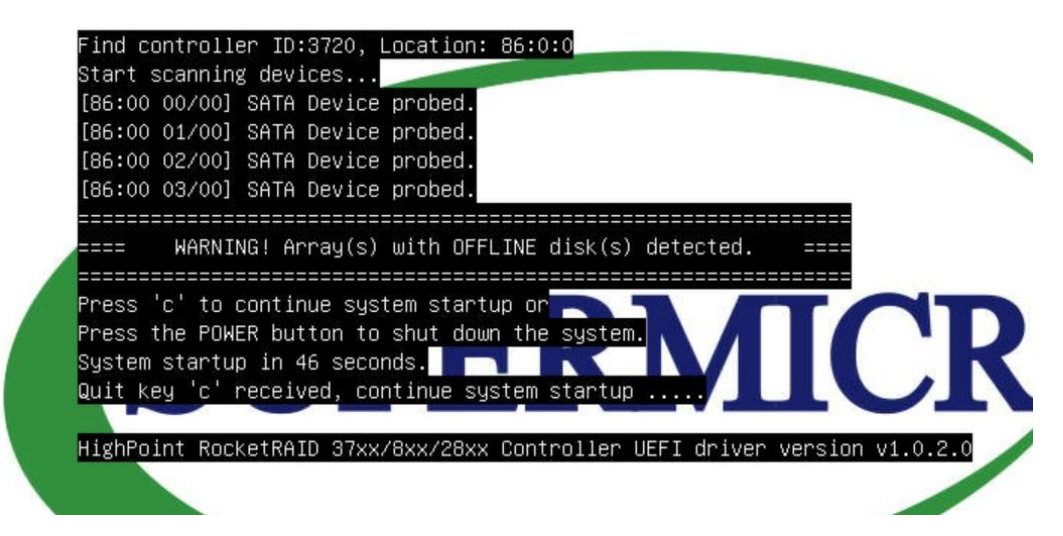

c. Query the files in the USB flash drive and enter the command: **dir**

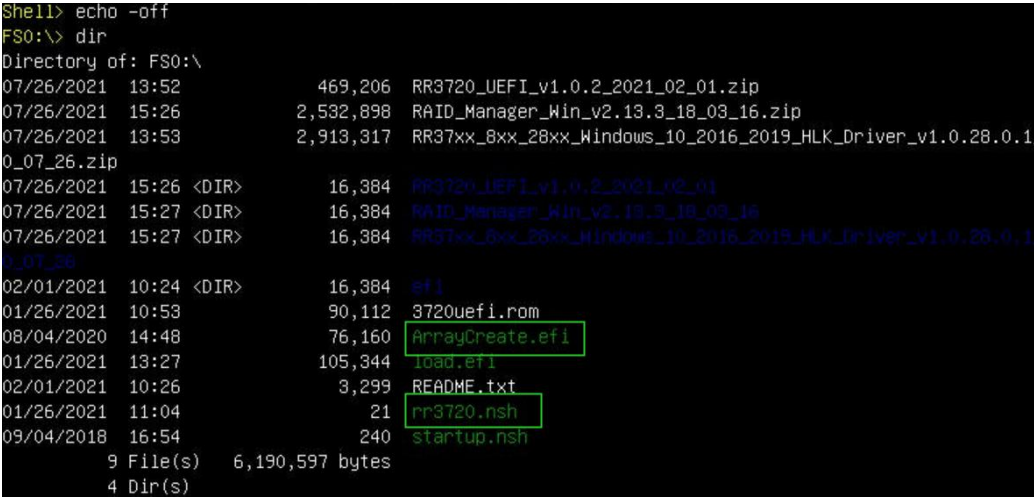

d. Enter the following command to flash the UEFI ROM to the RR3720 RAID Controller: **rr3720.nsh**

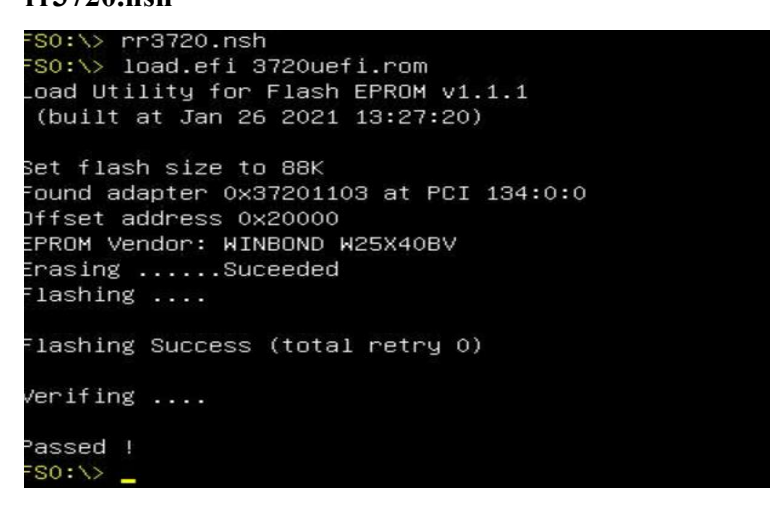

When the message 'Passed ! ' appears, the flash was successful.

e. At the prompt, enter the following command to change the resolution:

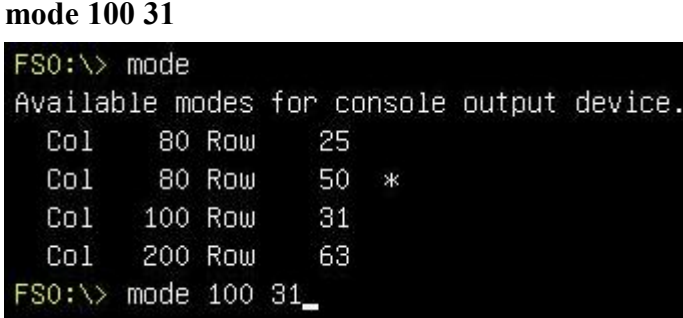

f. Next, enter the following command to enter the RAID creation utility:

**ArrayCreate.efi**

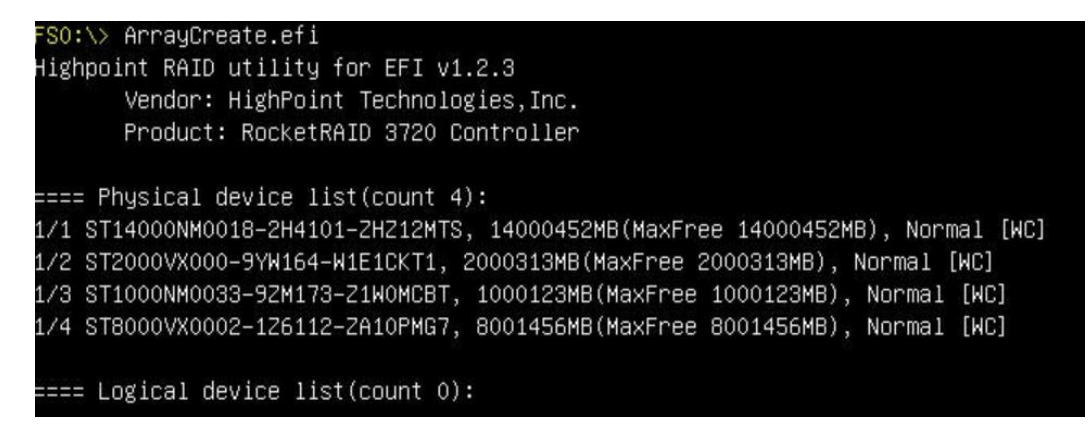

g. Next, create the array using the following command: **create RAID0**

This will create a RAID0 array using all of the HDDs, and configured for maximum capacity:

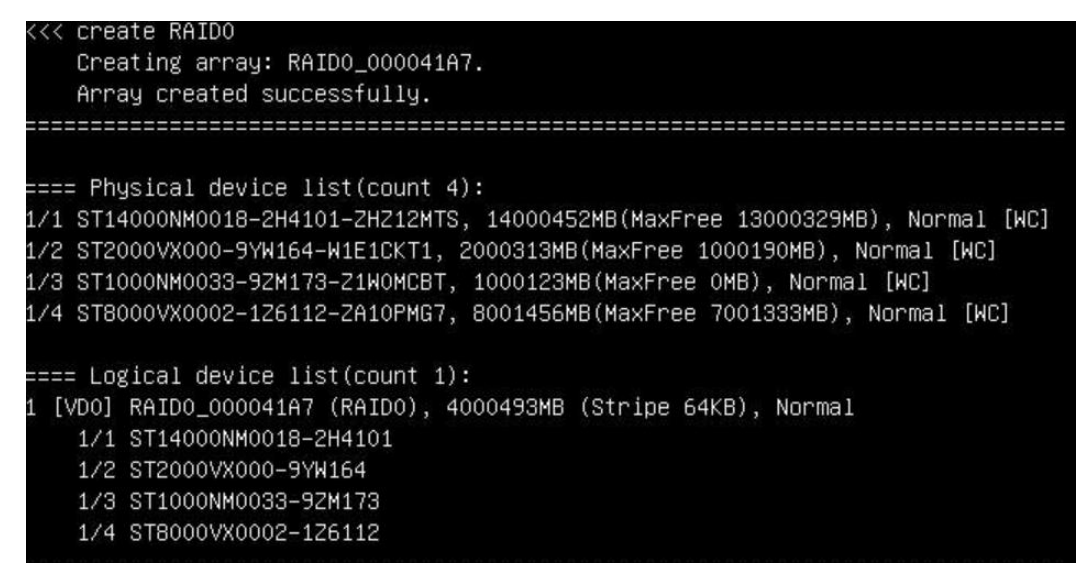

You can now exit the utility. Enter the following command: exit.

*Note: For more additional commands, please refer to Appendix of this user guide.*

### <span id="page-7-0"></span>**Step 4 Install Windows**

- a. Insert the Windows install DVD in your optical drive (DVD/Blu-ray, etc.) and then reboot your system.
- b. The following RAID information should be displayed by the motherboard BIOS post screen:

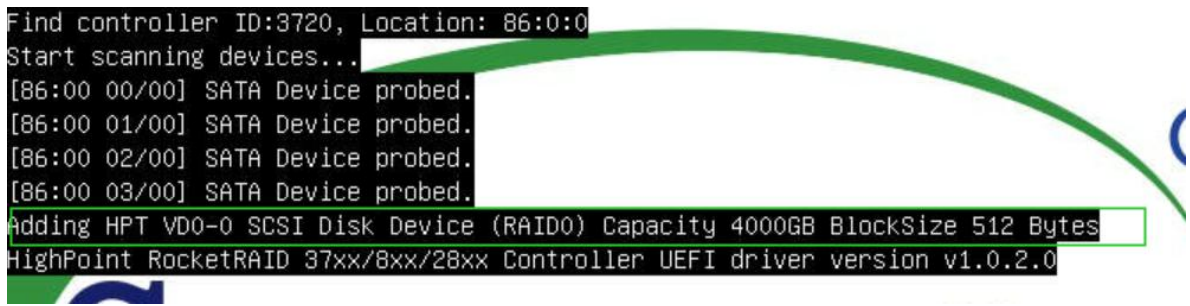

c. Enter the Boot list, and select start from UEFI BOOT:

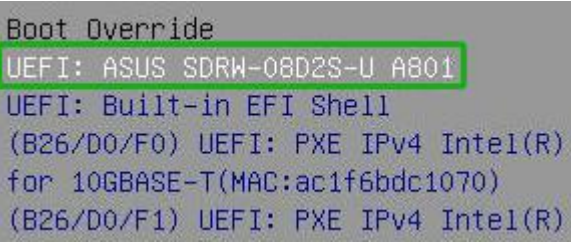

d. Install Windows, to "Where do you want to install Windows?"; Click "Load driver", in the pup-up window, click "Cancel";

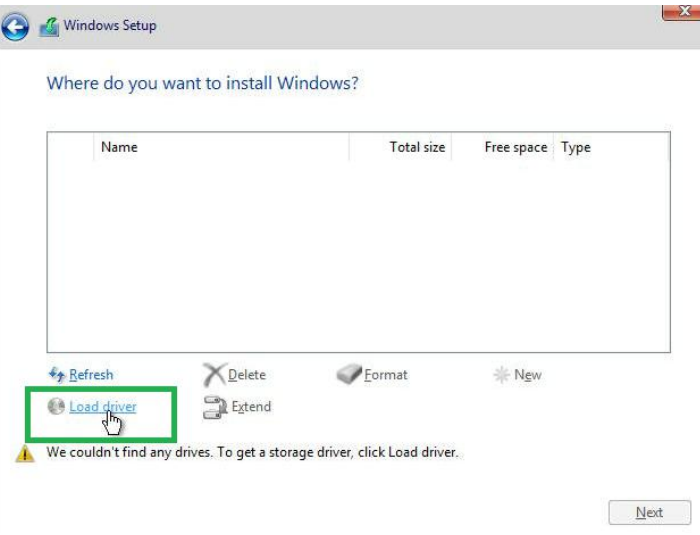

e. Next, insert the USB flash that contains the driver into the motherboard USB slot and click "Browse". Select the driver file as shown:

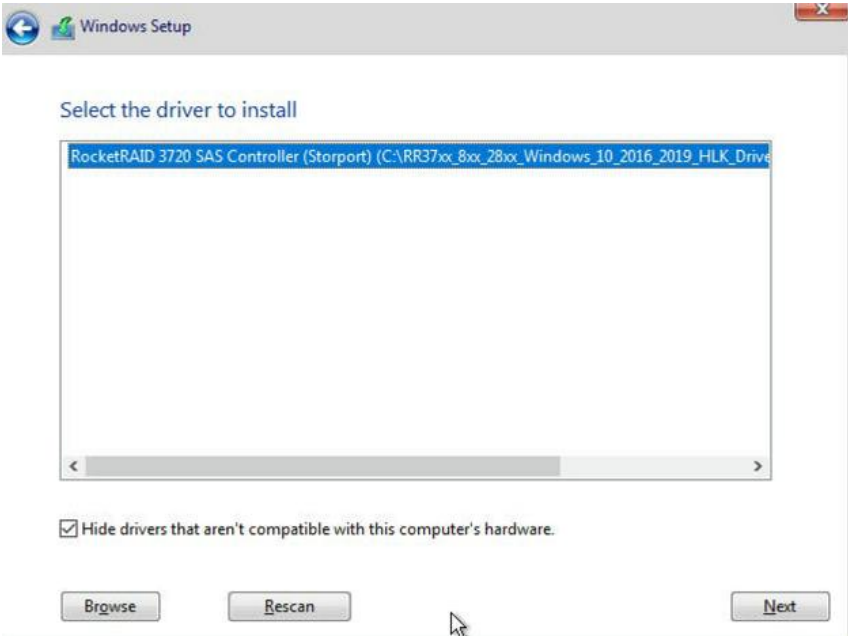

f. After loading the driver, return to the "Where do you want to install Windows?" interface. The previous Legacy disks will now be recognized as a RAID array:

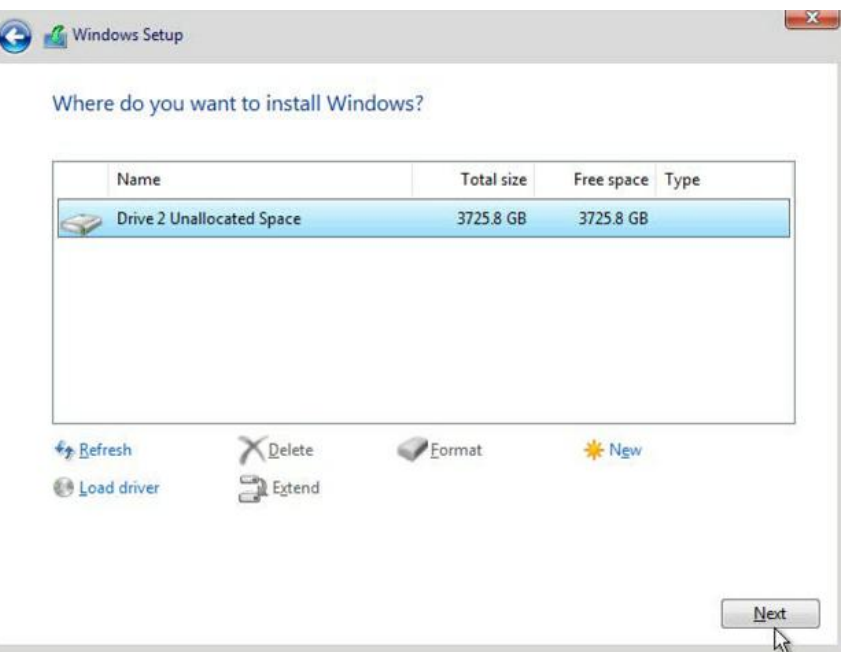

g. After partitioning, continue and complete the Windows installation procedure.

### <span id="page-8-0"></span>**Step 5 Disabling Hibernation**

After Windows is installed, boot into the operating system and disable Hibernation. Hibernation fails when the system is installed on a RAID; this bug will slow down or prevent startup and disable sleep mode.

If you do not turn the hibernation functionality off, you may experience the following problems:

- a) Shutdown time is extended by an additional 3-5 minutes.
- b) You cannot shut down properly, you need to manually press the power switch button of the motherboard to power off the system.

Please use administrator privileges to turn off hibernation using the following command (Command Prompt utility): #**powercfg /h off**

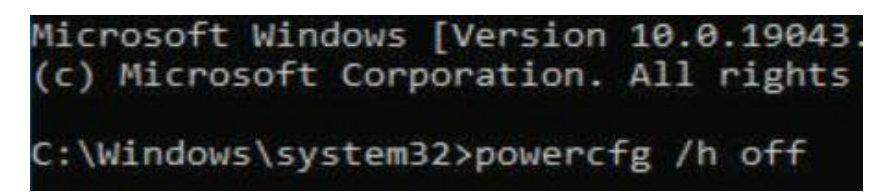

Enter the command to check that the quick shutdown is turned off: **powercfg / a**

```
Administrator: Command Prompt
::\Windows\system32>powercfg /a
The following sleep states are not available on this system:
    Standby (S1)<br>The system firmware does not support this standby state.
        An internal system component has disabled this standby state.
                  Graphics
    Standby (S2)
         The system firmware does not support this standby state.
         An internal system component has disabled this standby state.
                  Graphics
    Standby (S3)
        The system firmware does not support this standby state.<br>An internal system component has disabled this standby state.
                  Graphics
    Hibernate
         Hibernation has not been enabled.
    Standby (S0 Low Power Idle)
         The system firmware does not support this standby state.
    Hybrid Sleep
        Standby (S3) is not available.<br>Hibernation is not available.
                                                             ×
    Fast Startup
         Hibernation is not available.
```
# <span id="page-10-0"></span>**Trouble shooting**

## <span id="page-10-1"></span>**No supporting host adapter is found**

Take rr3720.nsh for example.

In the UEFI environment, run thecommand,"rr3720.nsh (Please see UEFI Read me for specific input content.)".

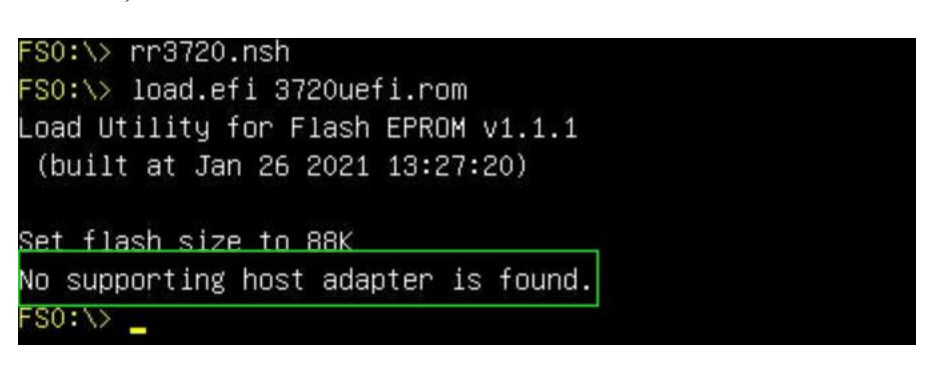

**Solutions:** If you get the message, "No supporting host adapter is found." Try the following,

- a. The error message is to remind the user that when the card cannot be found in UEFI. Make sure the HighPointRR Controller is installed into a PCIe slot with x8 or x16 lane.
- b. In order to avoid this slot is broken, so replace the slotand test again.

### <span id="page-10-2"></span>**No supported controller detected**

In the UEFI environment, run the command, "ArrayCreate.efi".

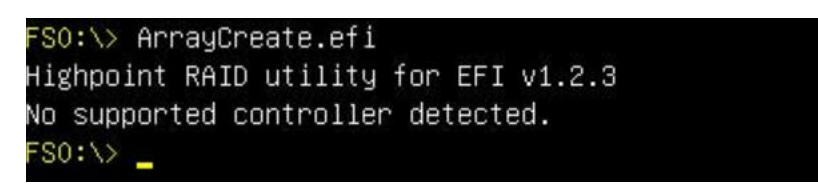

**Solutions**: If you get the message, "No supported controller detected." Try the following,

- a. Check whether the Storage option ROM is 'Enabled' in the motherboard BIOS.
- b. Check whether SATA/SAS is connected to the controller.
- c. Replace the motherboard slot, enter the UEFI environment and re-enter the command.

If none of the above methods work, please provide [UEFI](https://highpoint-tech.com/PDF/support/How_to_Collect_UEFI_Information.pdf?ver=190124) log. You can submit a support ticket using our Online [Support](https://www.highpoint-tech.com/websupport/index.php?id=2&page=%2Fwebsupport%2Fmain.php) Portal, include a description of the problem in as much detail as possible.

# <span id="page-11-0"></span>**Appendix**

#### Support command: help/info/quit/exit/create/delete

### **Create Command**

### **Syntax**

Create Array Type (RAID0/RAID1/10/5/50) Member Disk list (1/1, 1/2|\*) Capacity (100|\*)

#### **Examples**

<<< create RAID0

 $<<$  create RAID0 $*$ 

<<< create RAID0 \* \*

Create RAID0 array with all disks and with maximum capacity.

#### $<<$  create RAID1 1/1, 1/3 10

Create RAID1 array with disk 1/1 and 1/3 and with 10GB capacity.

#### $<<$  create RAID10  $*$

Create RAID10 array with all disks and with maximum capacity.

#### $<<$  create RAID5  $*$

Create RAID5 array with all disks and with maximum capacity.

### $<<$  create RAID50 1/1, 1/2, 1/3, 1/4 10

Create RAID50 array with disk 1/1, 1/2, 1/3 and 1/4 and with 10GB capacity.

 **Delete Command Syntax** delete {array ID}

**Examples**

<<< delete 1 Delete the first array from Logical device list. <<< delete 2 Delete the second array from Logical device list.

- **Info Command Syntax** info Display physical device list and logical list
- **Exit Command Syntax** Q/q/quit/exit Quit the application
- **Help Command Syntax** H/h/help This is help message.